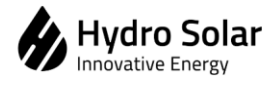

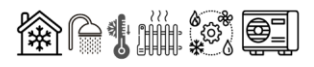

# **Method Statement**

for

## **AIR TO WATER HEAT PUMP – CAREL CONTROLLER FIRMWARE UPGRADE AND FACTORY RESET**

Issue Record

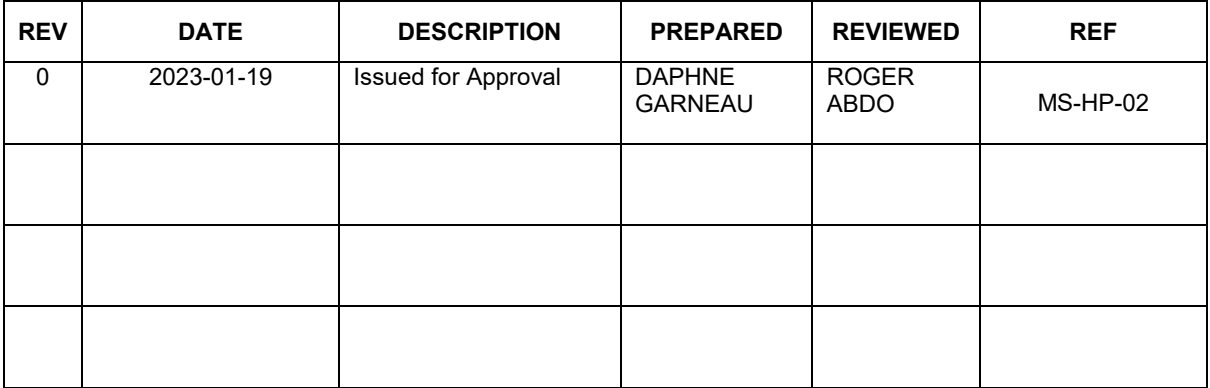

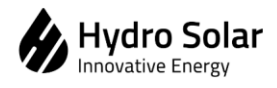

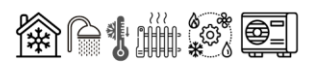

### Contents

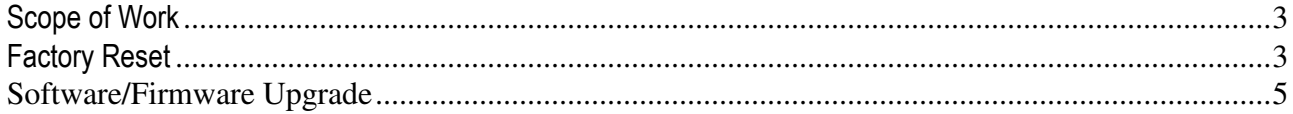

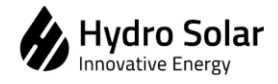

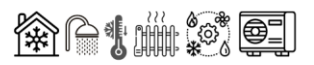

#### <span id="page-2-0"></span>**Scope of Work**

This method statement covers the factory reset and firmware upgrade of HSS030V2LM, HSS060V2LM, HSS080V2LM, HSS030V2LS, HSS060V2LS, HSS080V2LS models (Split and Monoblock).

#### <span id="page-2-1"></span>**Factory Reset**

Factory reset will restore all controller settings to default factory values. All customized settings will be permanently deleted.

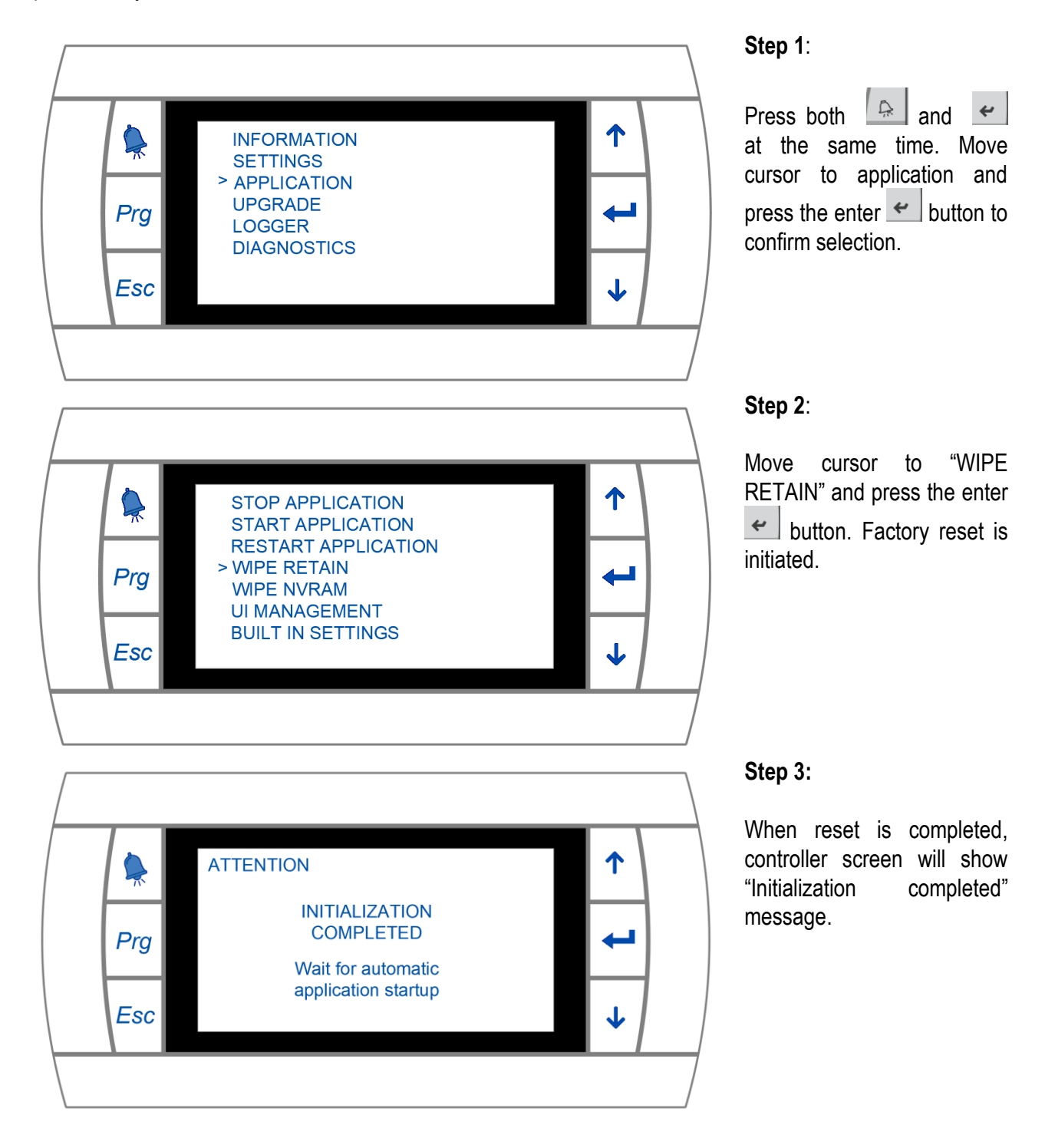

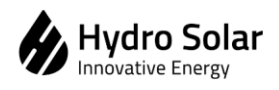

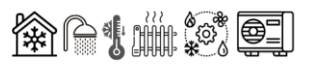

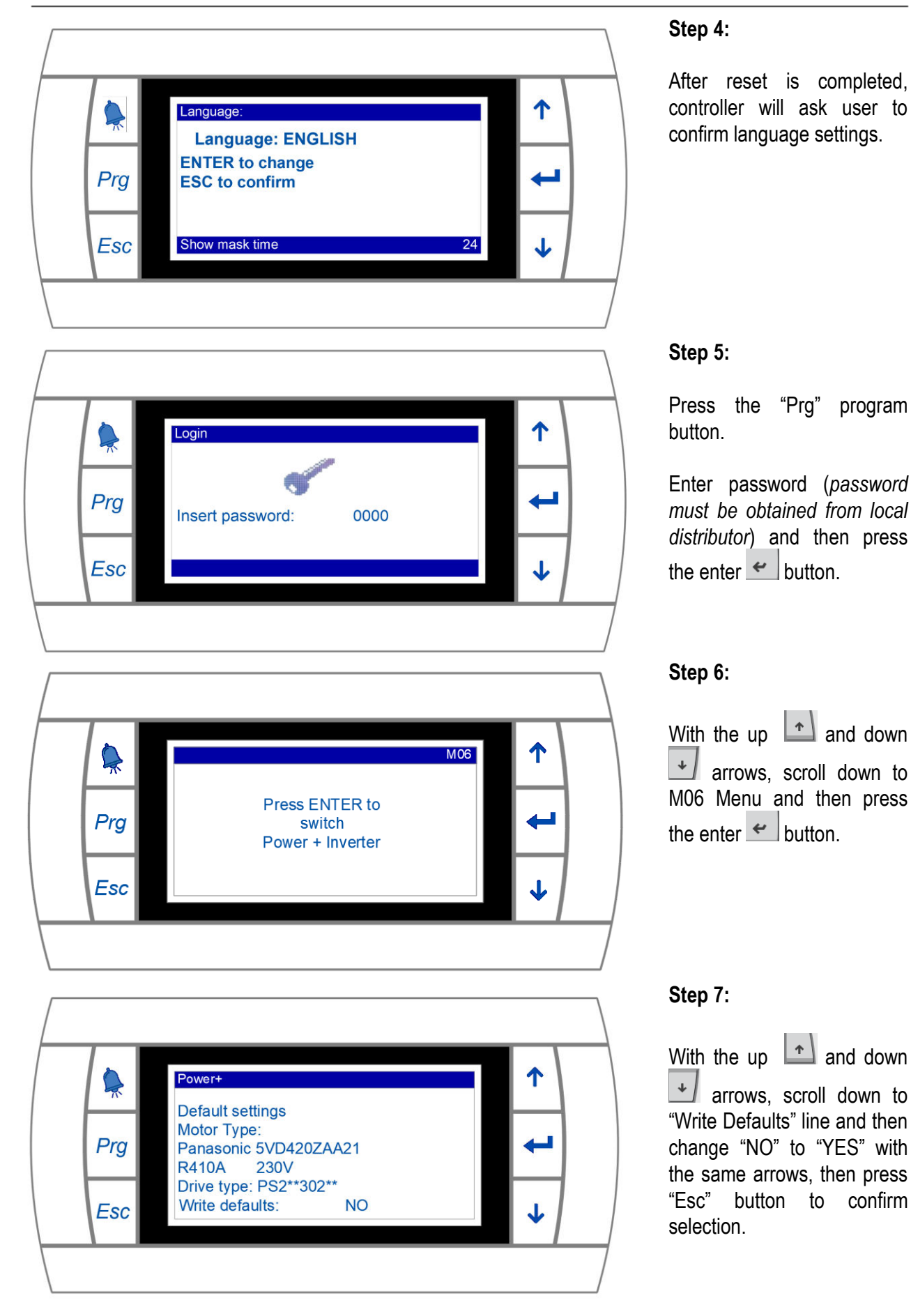

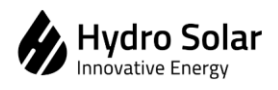

Method Statement for ATW Heat Pumps Carel **Controller Factory Reset and Firmware Update** 

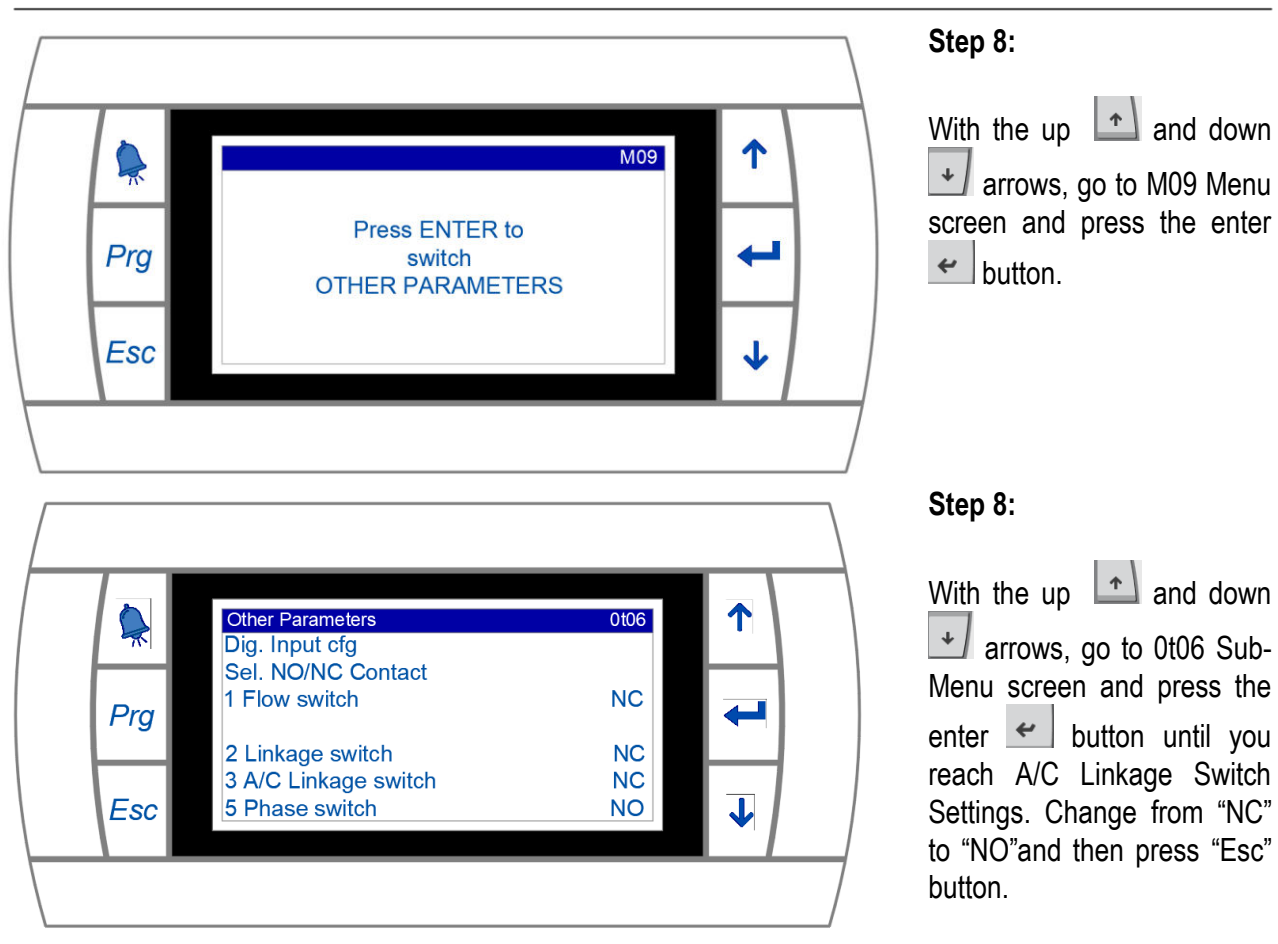

#### <span id="page-4-0"></span>**Software/Firmware Upgrade**

To upgrade Heat Pump Carel Controller Firmware, first connect heat pump to power while keeping machine switched off.

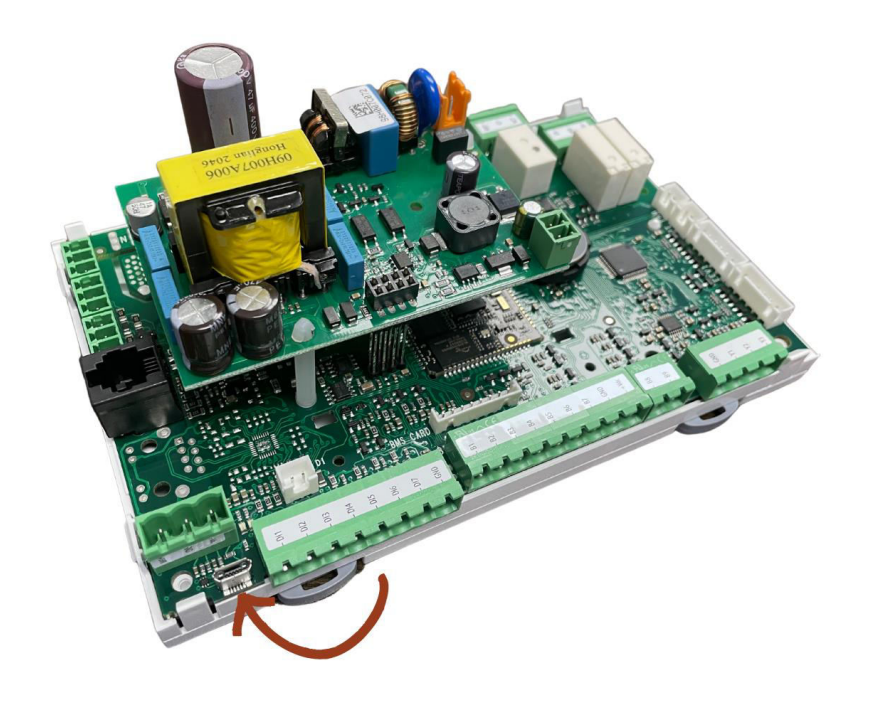

#### **Step 1:**

With a micro-USB cable. connect the Carel controller main board to a computer.

**金白糖糖 零** 

Carel controller memory is accessible, via computer, like any other USB memory card.

Open USB main folder, go to the UPGRADE sub-folder. A file with \*.ap1 extension should be present.

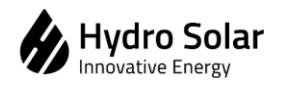

**Method Statement for ATW Heat Pumps Carel Controller Factory Reset and Firmware Update** 

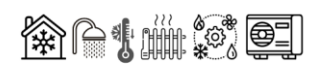

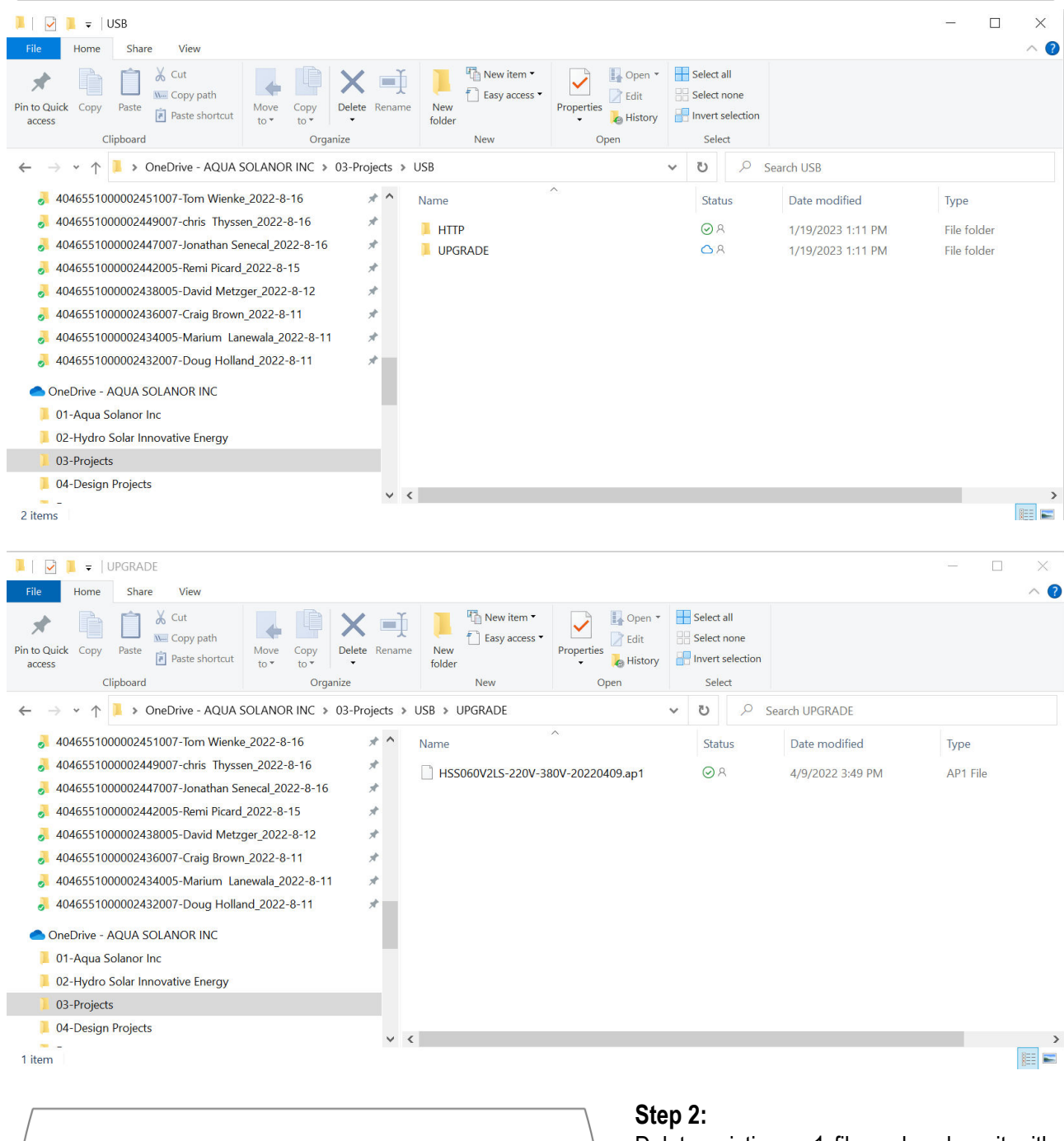

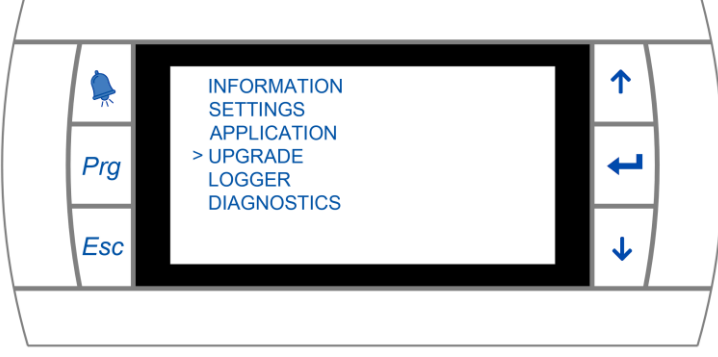

Delete existing ap1 file and replace it with the up-to-date firmware file. Rename new file in "UPGRADE" folder to Autorun.ap1, press enter, then unplug the micro-USB cable from computer and Heat Pump Carel control board. After few seconds, automatic upgrade will start which will require around 20-25minutes.  $\lfloor$ .

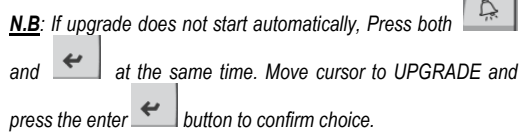

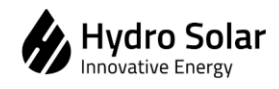

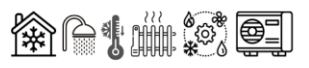

Once upgrade is completed, do the following steps:

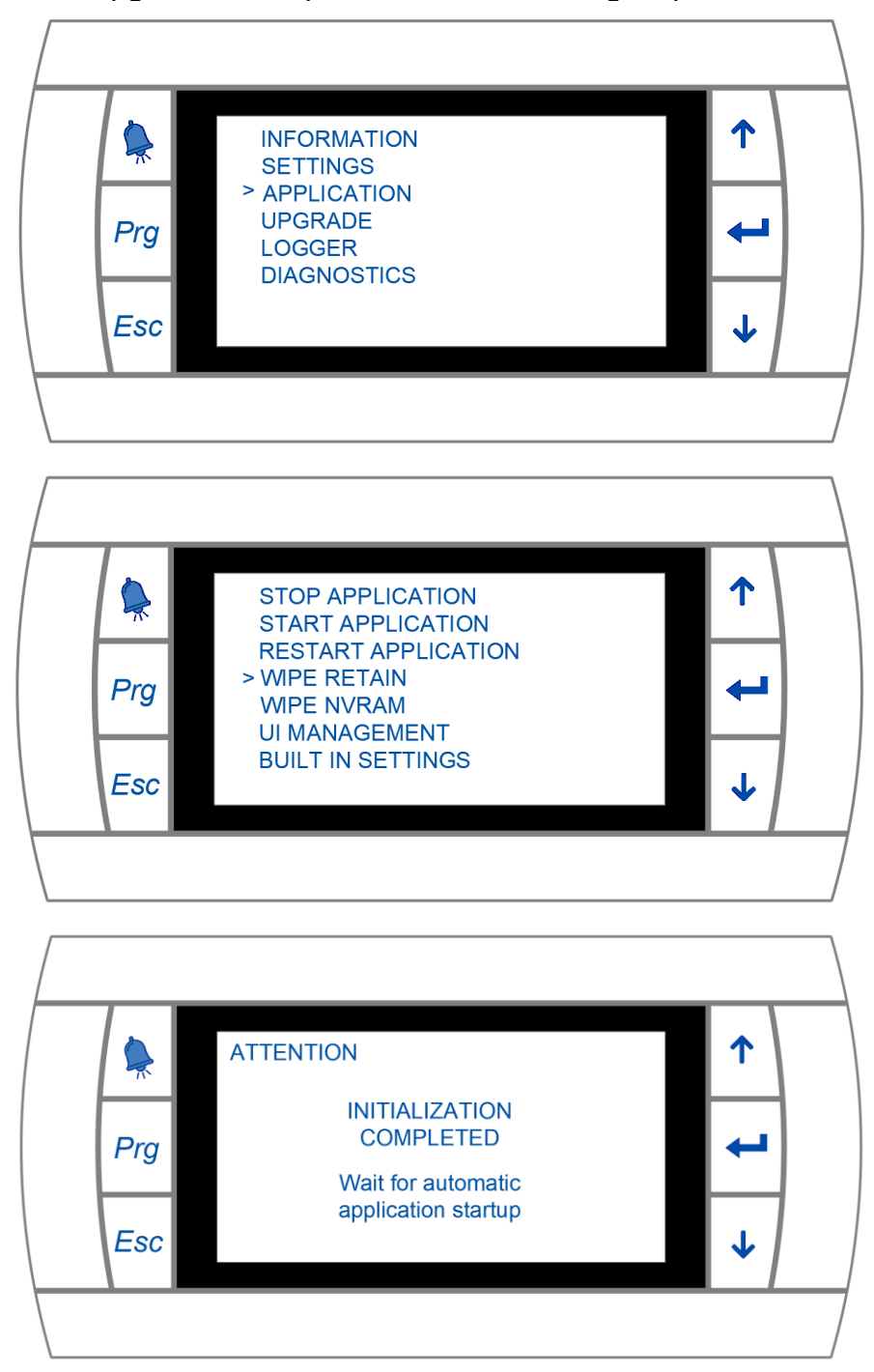

#### **Step 3**:

Press both  $\boxed{\mathbb{R}}$  and  $\boxed{\leftarrow}$ at the same time. Move cursor to application and press the enter  $\leq$  button to confirm selection.

#### **Step 4**:

Move cursor to "WIPE RETAIN" and press the enter  $\leftarrow$  button. Factory reset is initiated.

#### **Step 5:**

When reset is completed, controller screen will show "Initialization completed" message.

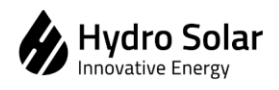

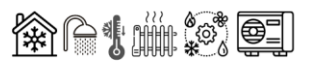

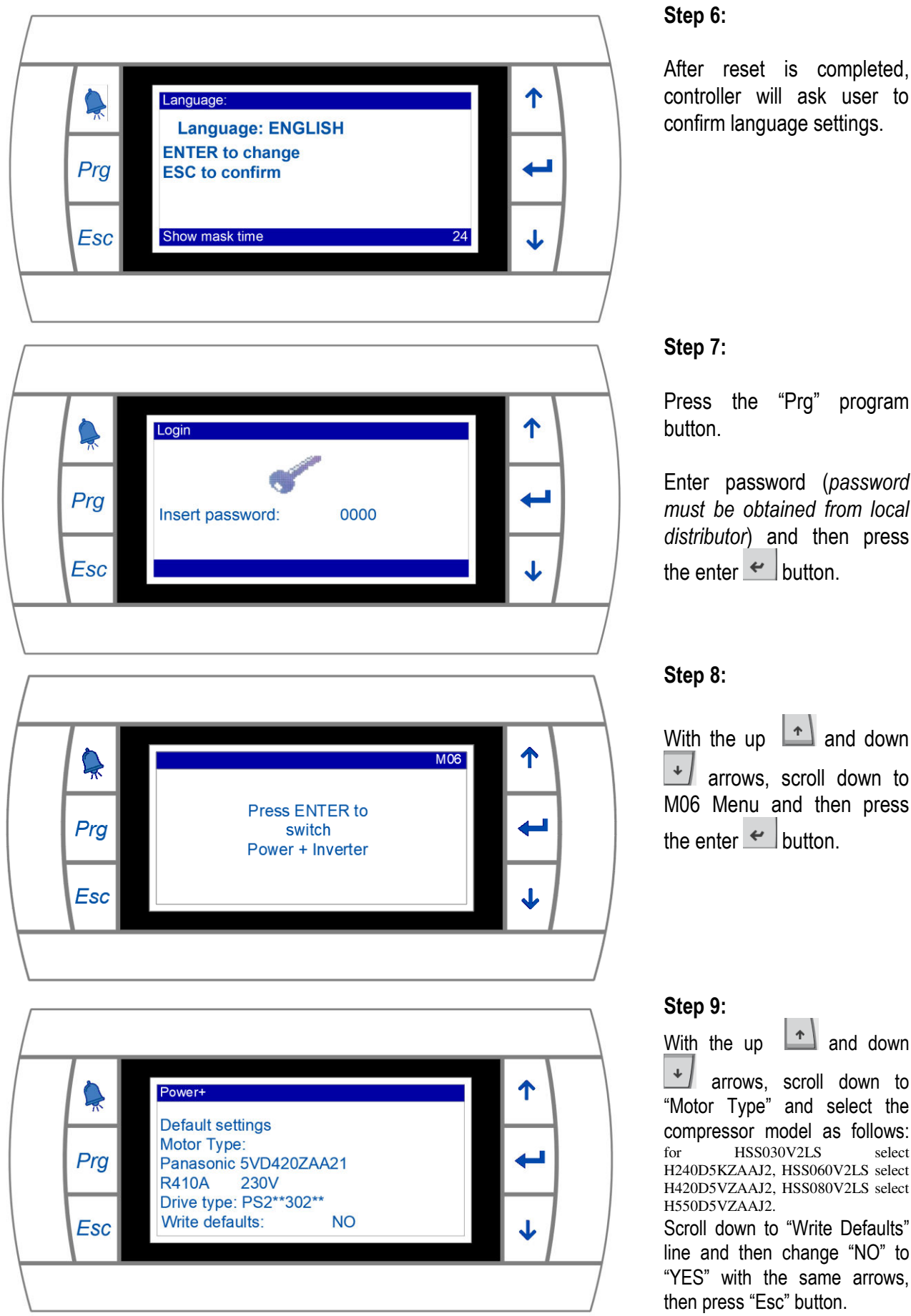

After reset is completed, controller will ask user to confirm language settings.

Press the "Prg" program

Enter password (*password must be obtained from local distributor*) and then press the enter  $\leftrightarrow$  button.

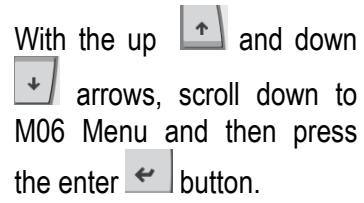

 arrows, scroll down to "Motor Type" and select the compressor model as follows:<br>for HSS030V2LS select HSS030V2LS H240D5KZAAJ2, HSS060V2LS select H420D5VZAAJ2, HSS080V2LS select H550D5VZAAJ2.

Scroll down to "Write Defaults" line and then change "NO" to "YES" with the same arrows, then press "Esc" button.

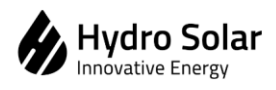

**Method Statement for ATW Heat Pumps Carel Controller Factory Reset and Firmware Update** 

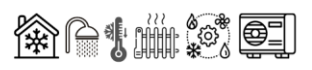

1 **M09** Press ENTER to  $\overline{\phantom{a}}$ Prg switch **OTHER PARAMETERS** Esc  $\overline{\mathbf{J}}$ ↑ 0t06 Other Parameters 学 Dig. Input cfg Sel. NO/NC Contact 1 Flow switch **NC**  $\blacktriangleleft$ Prg 2 Linkage switch **NC** 3 A/C Linkage switch  $NC$  $\overline{\mathbf{J}}$ 5 Phase switch **NO Esc** 

**Step 10:** 

With the up  $\left\lfloor \frac{1}{x} \right\rfloor$  and down arrows, go to M09 Menu screen and press the enter  $\leftarrow$  button.

#### **Step 11:**

With the up  $\left| \begin{array}{c} \uparrow \\ \downarrow \end{array} \right|$  and down  $\overline{\mathcal{A}}$  arrows, go to 0t06 Sub-Menu screen and press the enter  $\leftarrow$  button until you reach A/C Linkage Switch Settings. Change from "NC" to "NO"and then press "Esc" button.